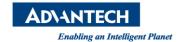

# **Advantech AE Technical Share Document**

| Date            | 2020 / 01 / 21         | Release Note | ■ Internal □ External |
|-----------------|------------------------|--------------|-----------------------|
| Category        | □FAQ ■SOP              | Related OS   | Windows 10            |
| Abstract        | Activate BCR Procedure |              |                       |
| Keyword         | AIM-55, BCR, Win10     |              |                       |
| Related Product | AIM-55                 |              |                       |

### **■** Problem Description:

When customer pressed the button F, the BCR is not activated, however, the tablet's volume will be (un)muted.

# ■ Preparation:

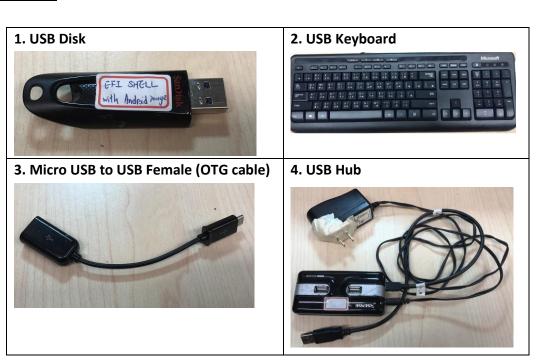

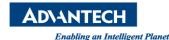

# **■** Brief Solution - Step by Step:

1. Use the microUSB hub to connect the tablet and insert the keyboard to the hub, and then press [ESC] after power on. Then Go to the [Setup Utility].

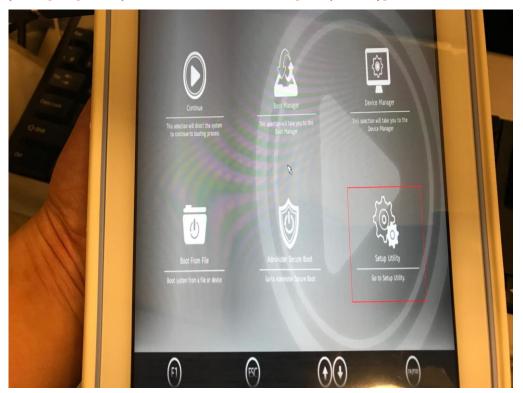

Picture1: Go into BIOS and then go to [Setup Utility].

2. Go to [Advanced] and then choose [Boot Configuration].

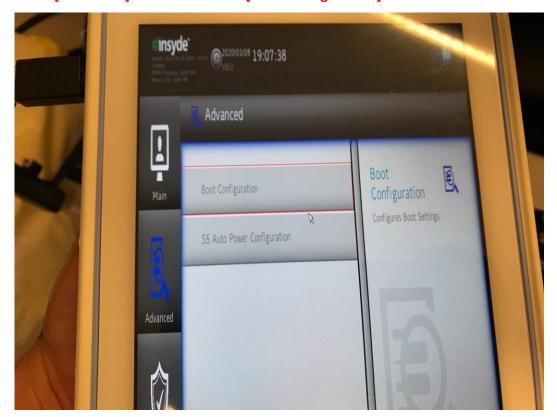

Picture2: Go to [Boot Configuration].

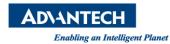

# 3. Go into [Programable Key Enable]

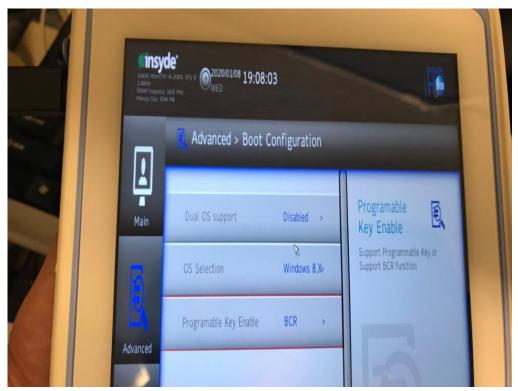

Picture3: [Programable Key Enable].

# 4. Choose [BCR].

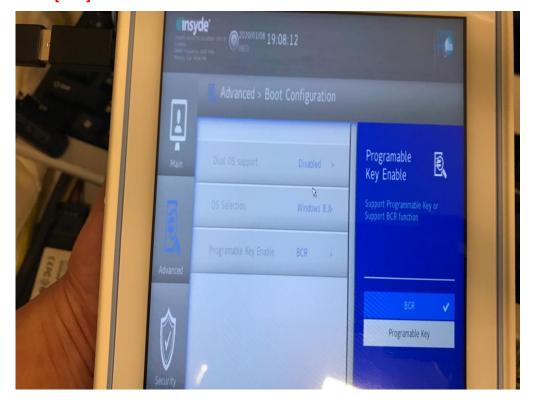

Picture4: [BCR].

Enabling an Intelligent Planet

5. Press [F10] and then [YES], it will auto reboot, and it finish.

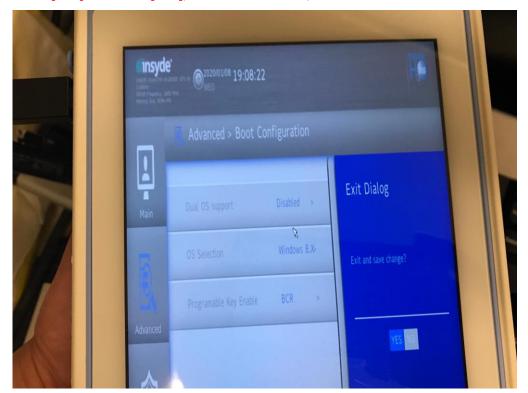

Picture5: Save and Exit.

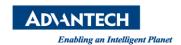

#### Reference:

1. ADVANTECH Website – AIM-55

# **Contact Window and File Link:**

If you have any questions, please contact Allen23.Chen #7724 You can download this file on Global AE SharePoint - FAQ

#### **Contact Window and File Link:**

You can download this file on Global AE SharePoint - FAQ You can download this file on Global AE SharePoint - SOP